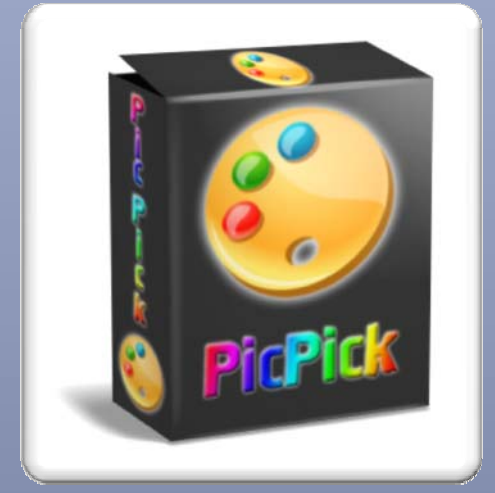

# PicPick 操作手冊

中華民國 104 年 3 月 30 日 嘉義縣政府人事處 嘉義縣竹崎鄉公所人事室 編製

## 目錄

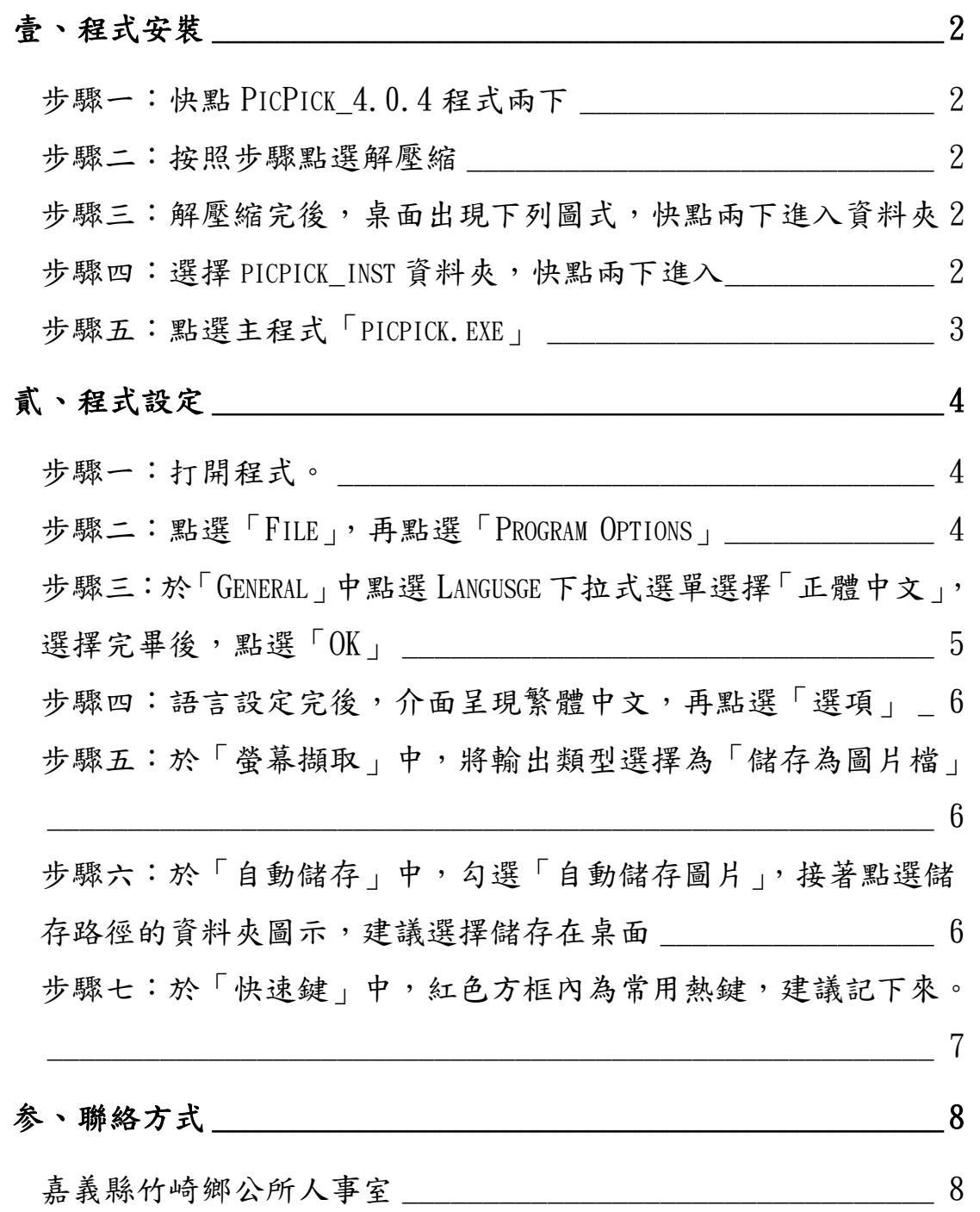

#### 試題製作操作說明

#### 壹、程式安裝

步驟一:快點 PicPick\_4.0.4 程式兩下

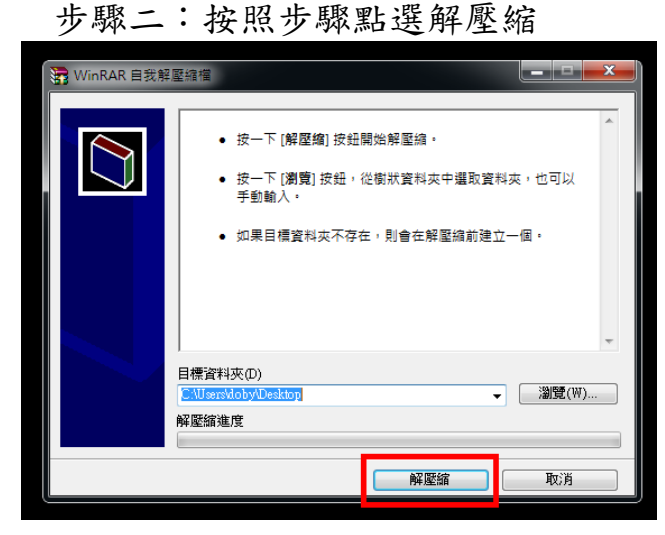

步驟三:解壓縮完後,桌面出現下列圖式,快點兩下進入資料夾

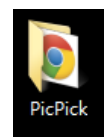

步驟四:選擇 picpick\_inst 資料夾,快點兩下進入

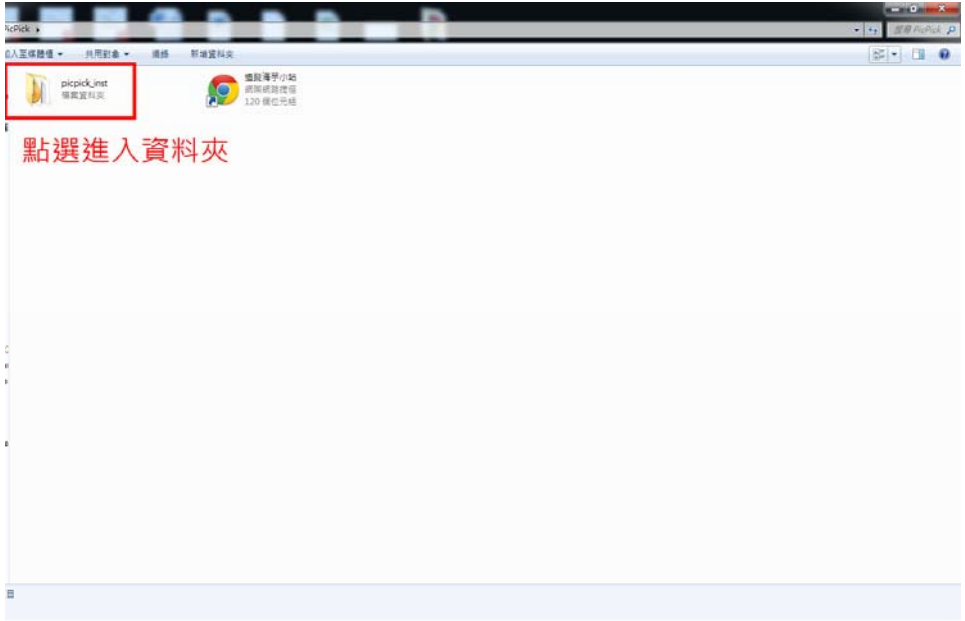

#### 步驟五:點選主程式「picpick.exe」

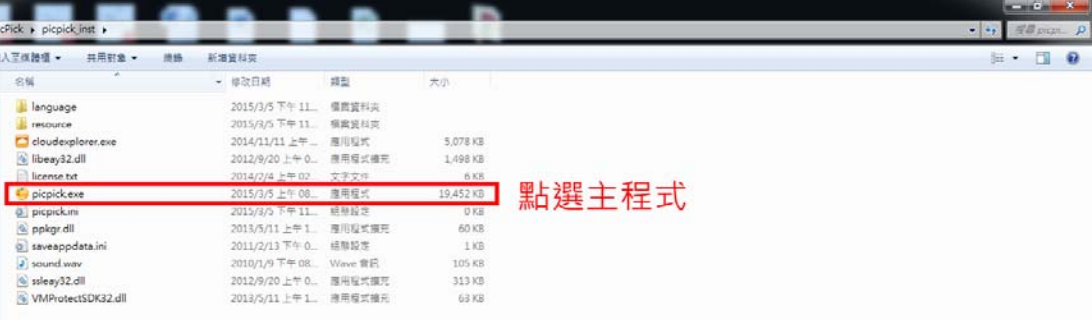

### 貳、程式設定

步驟一:打開程式。

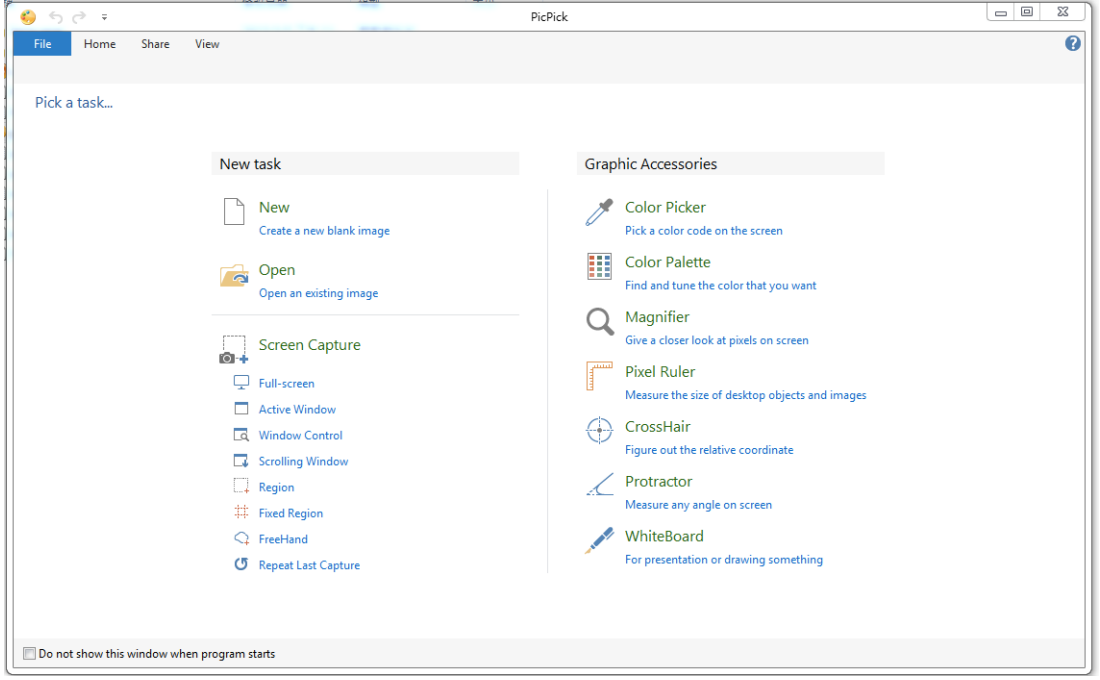

#### 步驟二:點選「File」,再點選「Program Options」

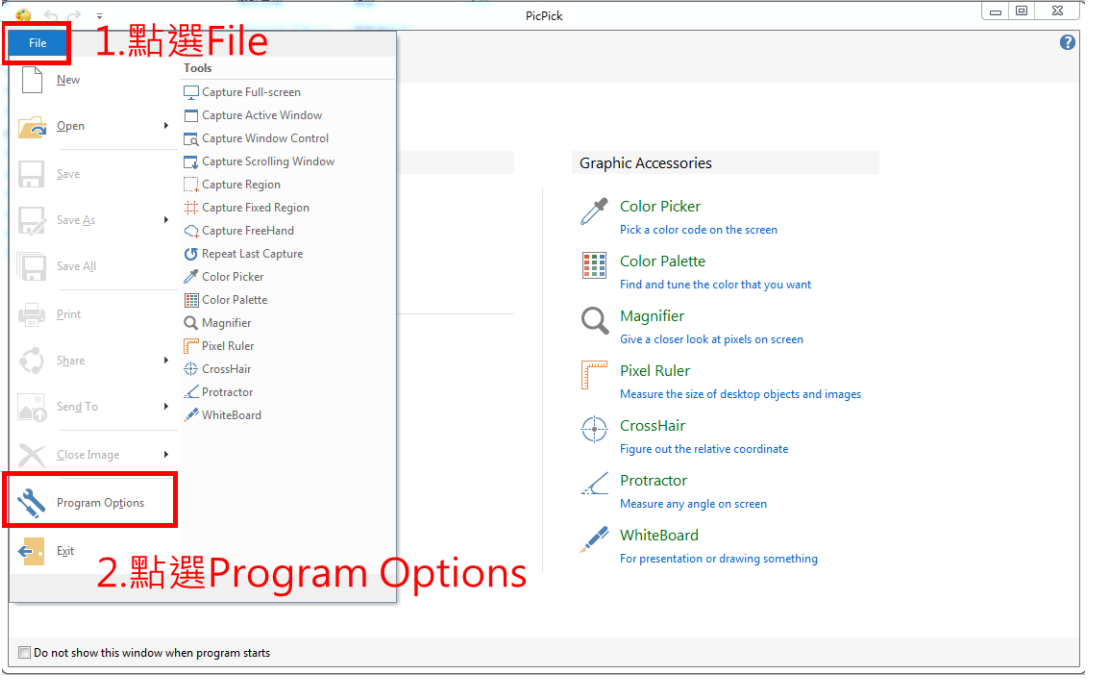

步驟三:於「General」中點選 Langusge 下拉式選單選擇「正體 中文」,選擇完畢後,點選「OK」

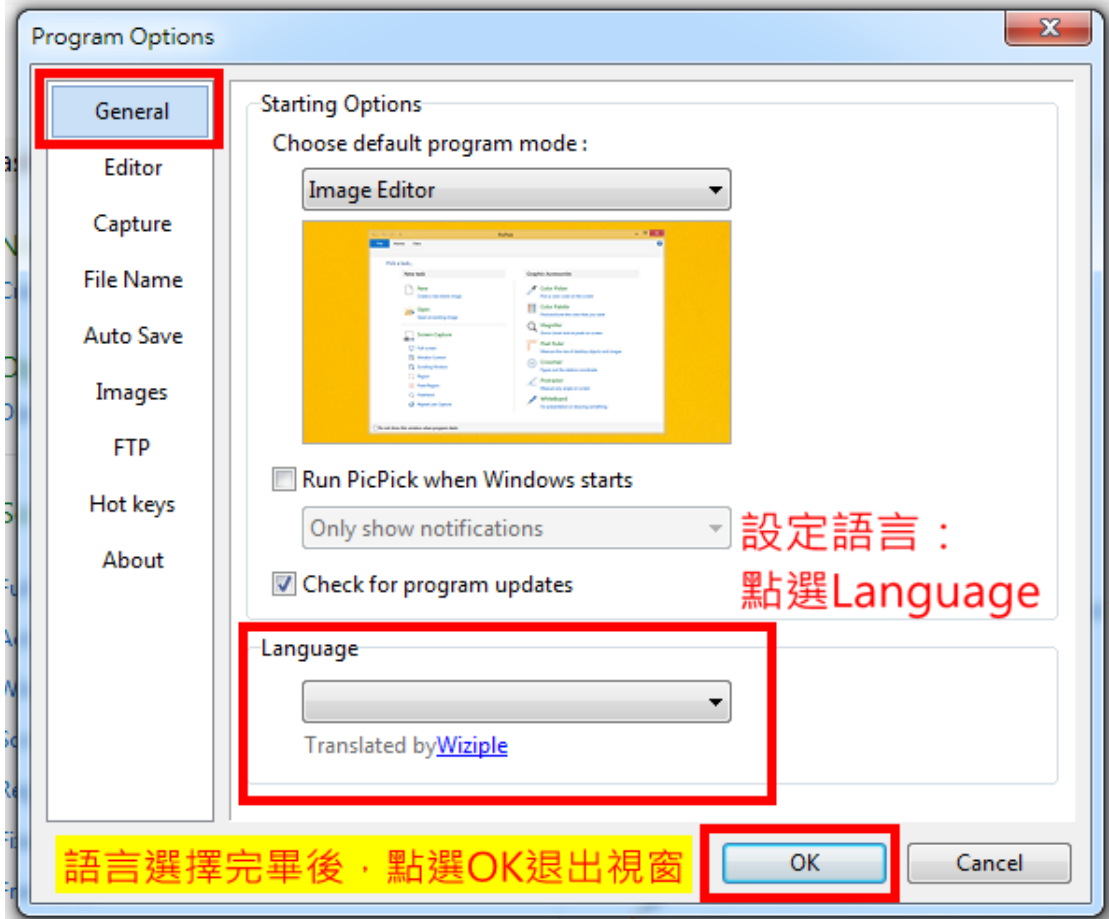

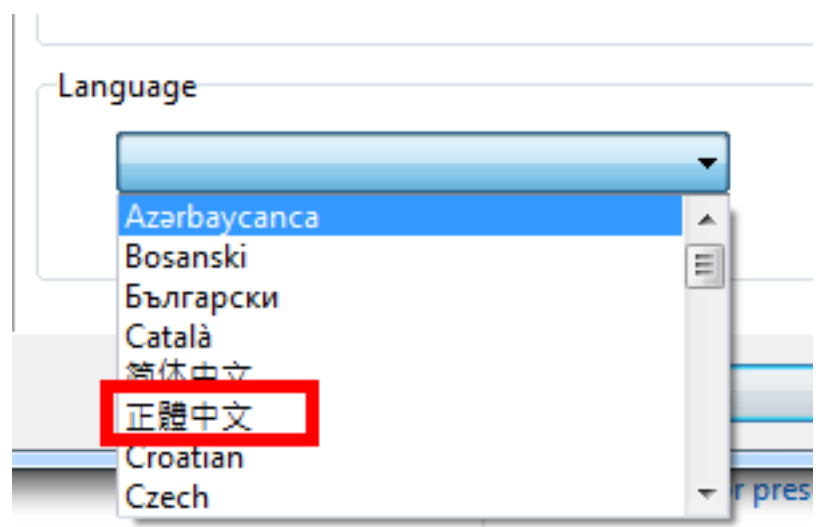

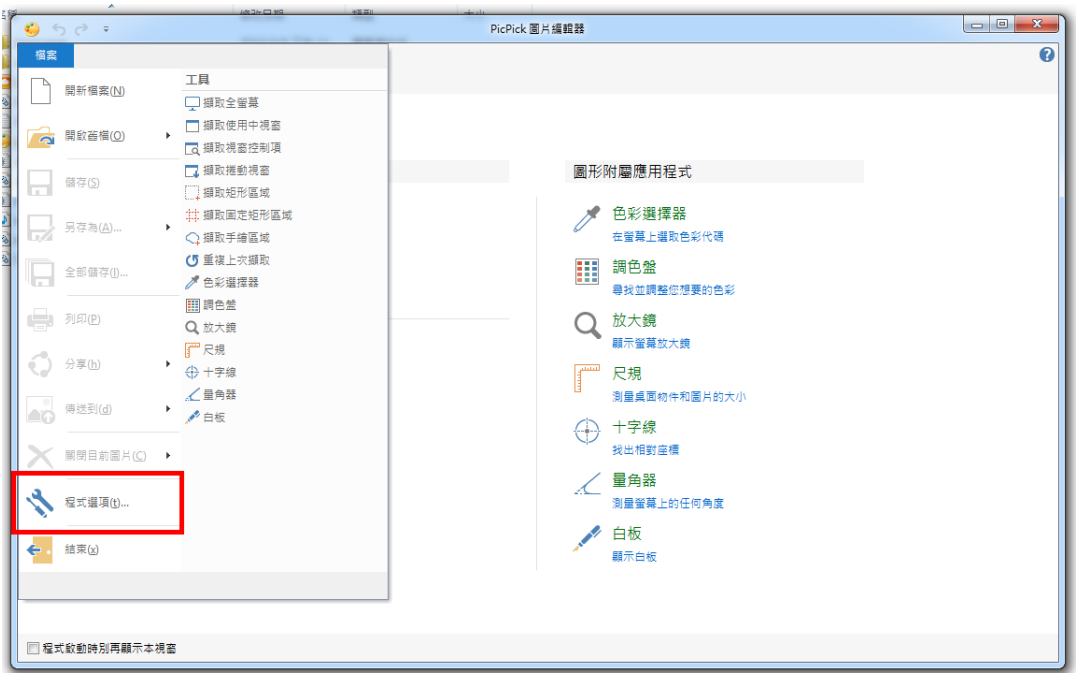

步驟四:語言設定完後,介面呈現繁體中文,再點選「選項」

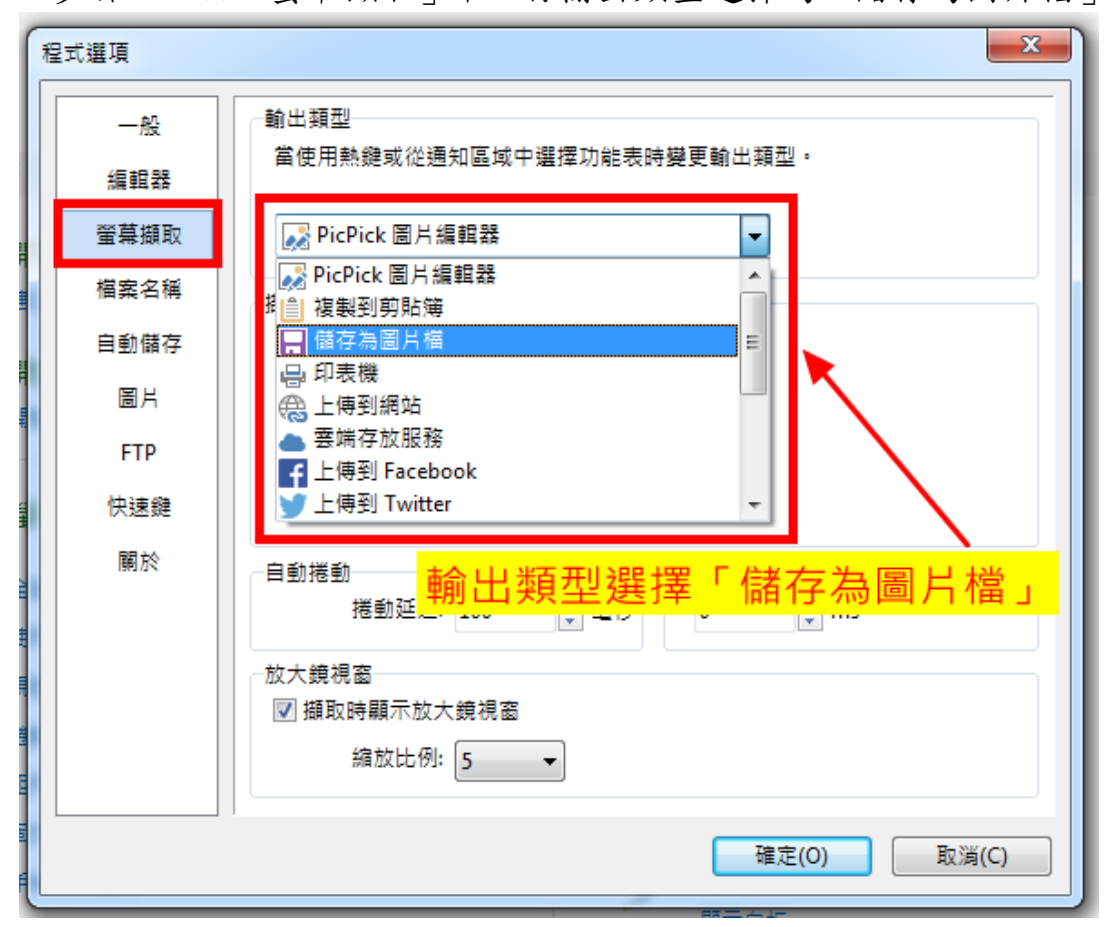

步驟五:於「螢幕擷取」中,將輸出類型選擇為「儲存為圖片檔」

步驟六:於「自動儲存」中,勾選「自動儲存圖片」,接著點選

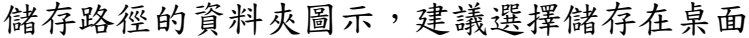

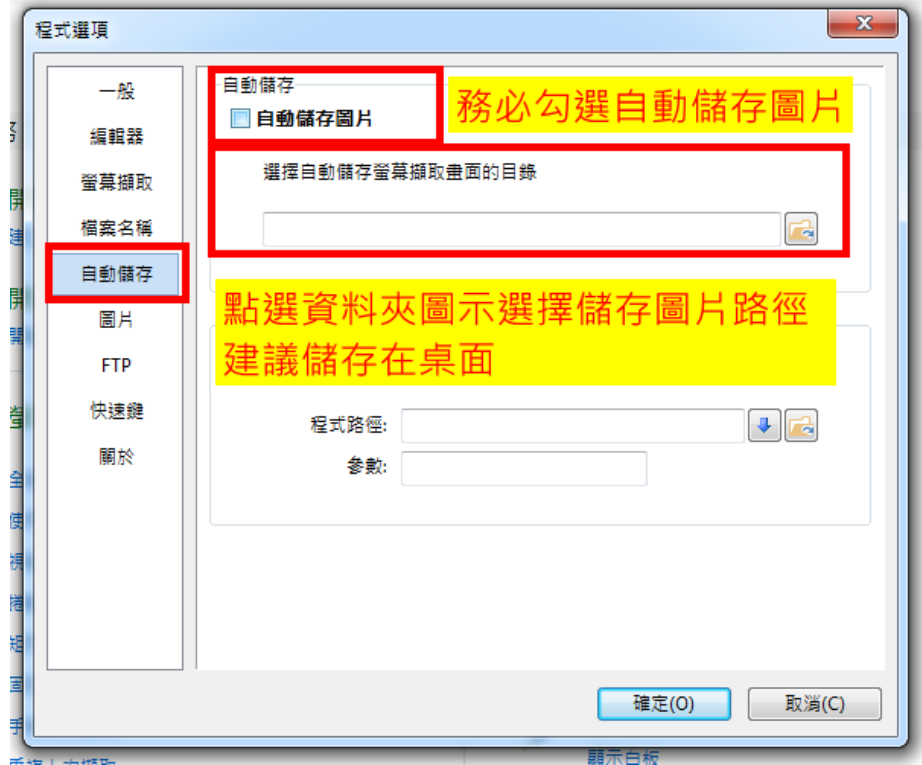

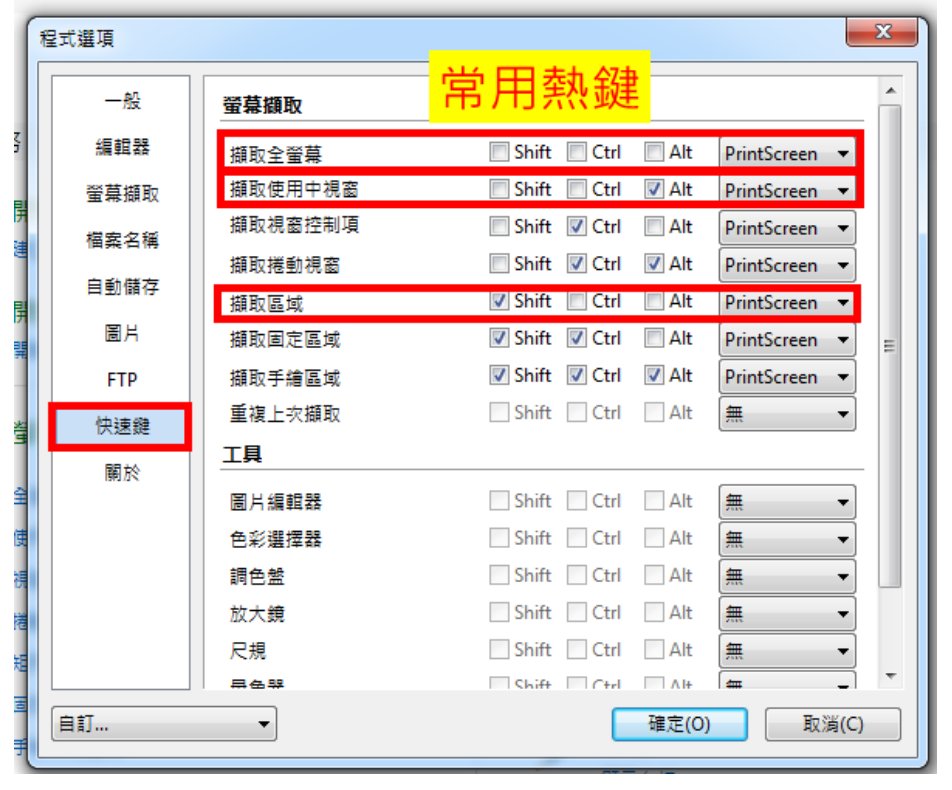

步驟七:於「快速鍵」中,紅色方框內為常用熱鍵,建議記下來。 

#### 参、聯絡方式

嘉義縣竹崎鄉公所人事室

(ㄧ)人事室主任盧志榮

1.電話:05‐2611010 分機 104 

2.電子信箱:lujungrong@yahoo.com.tw 

(二)人事室課員陳柏鈞

1.電話:05‐2611010 分機 139 

2.電子信箱:guludoby@gmail.com